# 云服务器 ECS

## 快速入门(Linux)

为了无法计算的价值 | 【一】阿里云

## 快速入门(Linux) Ī

## 文档目的

本文档介绍了如何快速创建 Linux 系统实例、远程连接实例、挂载数据盘等。旨在引导您一站式完成实例的创 建、登录和快速挂载数据盘。

云服务器 ECS 实例,有时候也被称为阿里云服务器、云服务器、云服务器 ECS 等。为避免引起误解,本文一 律使用 云服务器 ECS 实例 这一名称,简称 实例。

读者对象

本文档作为快速入门参考,适用于有以下需求的读者对象:

- 了解如何购买 ECS 云服务器实例
- 远程登录实例、使用管理终端登录实例
- 格式化和挂载数据盘

本文档是针对售卖页用户的。API 用户,请参考 API 参考。

### 快速入门流程图

创建和使用云服务器 ECS 实例的流程,如下图所示。

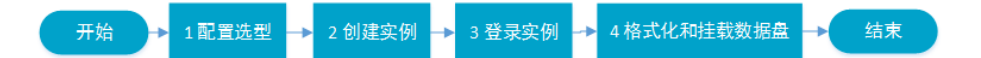

一般购买和使用云服务器 ECS 实例遵循以下步骤:

- 1. 配置选型
- 2. 创建实例
- 3. 登录实例
- 4. 格式化和挂载数据盘

#### 阅读各章节,请看左侧导航。

阿里云推荐以下几种配置组合方案,能够满足大部分用户的需求。

入门型: 1 vCPU 1 GB 1 MB, 适用于访问量较小的个人网站初级阶段

进阶型: 1 vCPU 2 GB 1 MB,适用于流量适中的网站、简单开发环境、代码存储库等

通用型: 2 vCPU 4 GB 1 MB, 能满足 90% 云计算用户, 适用于企业运营活动、并行计算应用、普 通数据处理

理想型: 4 vCPU 8 GB 1 MB, 用于对计算性能要求较高的业务, 如企业运营活动、批量处理、分布 式分析、应用 APP 等

这些推荐配置只是作为您开始使用云服务器 ECS 的参考。阿里云提供了灵活、可编辑的配置修改方式。如果在 使用过程中,发现配置过高或过低,可以随时修改配置,进行 升降配。

关于网站架构案例和应用场景的更多详细信息,请参考 网站解决方案。

确定了配置方案后,您就可以开始创建云服务器 ECS 实例了。

这里只介绍新购实例。如果您有镜像,可以使用自定义镜像创建实例。 新购实例操作<del>步</del>骤:

登录 云服务器管理控制台。如果尚未注册,单击 免费注册。

定位到 云服务器ECS > 实例。单击 创建实例。

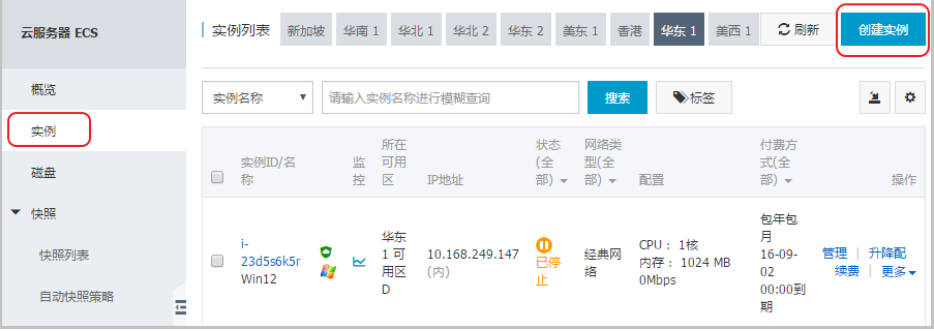

选择付费方式: 包年包月 或 按量付费。关于两种付费方式的区别, 请参见 计费模式。 如果选择 按量付费,请确保账户余额至少有 100元。如无余额,请进入 充值页面 充值后再开通。 注意:对于按量付费的实例,即使停止实例,也会继续收费。如果您不再需要该按量付费的实例,请 及时释放实例。

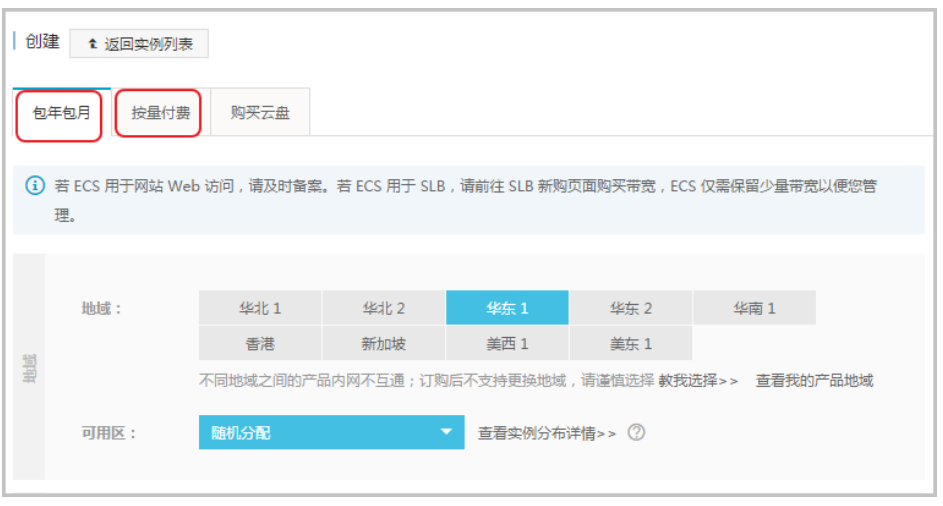

选择地域。所谓地域,是指实例所在的地理位置。您可以根据您的用户所在的地理位置选择地域。与 用户距离越近,延迟相对越少,下载速度相对越快。例如,您的用户都分布在杭州地区,则可以选择 华东1。

注意:

- 不同地域间的内网不能互通。

- 实例创建完成后,不支持更换地域。

- 不同地域提供的可用区数量、实例系列、存储类型、实例价格等也会有所差异。请根据您的业务需 求进行选择。

选择可用区。如果不选择,系统会随机分配可用区。

选择网络类型。目前,大部分地域提供两种网络类型。网络类型一旦选择后,不能更改,因此请慎重 选择。

Ī.

- 如果您想使用经典网络, 选择**经典网络**。然后选择安全组。

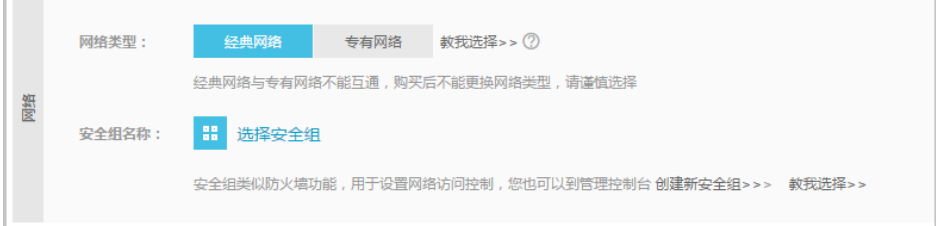

- 如果您需要使用逻辑隔离的专有网络, 选择**专有网络**。

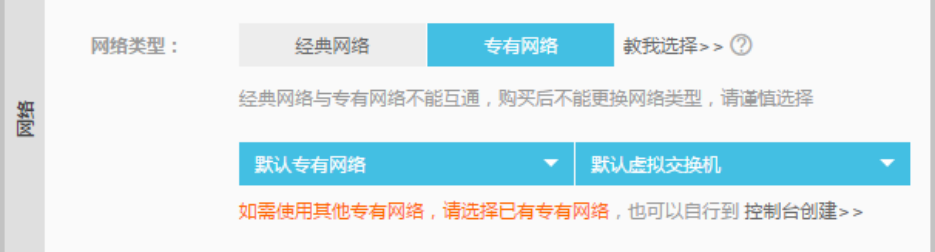

格族。

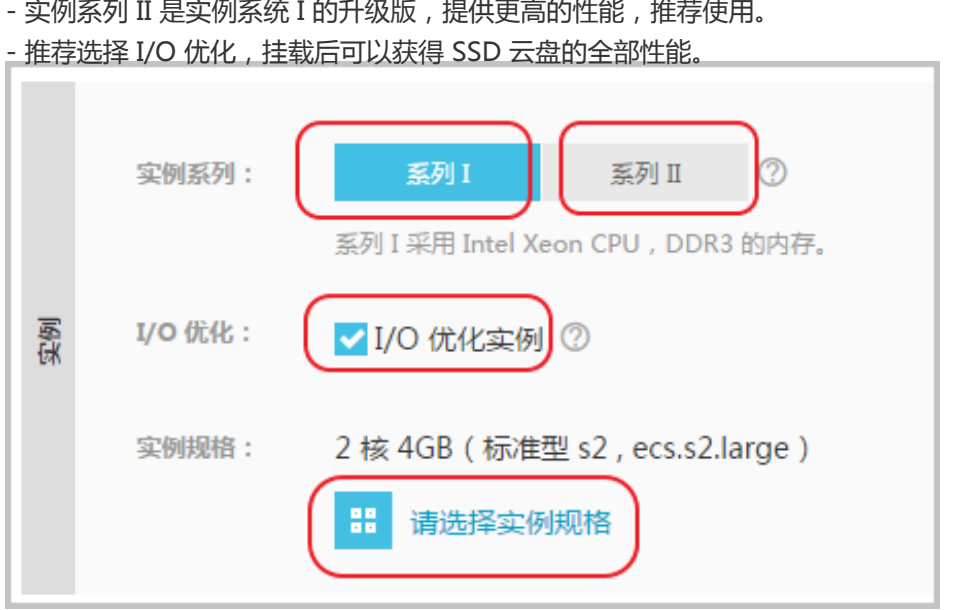

选择网络带宽。如果选择 0 MB, 则不分配外网 IP, 该实例将无法访问公网。如果您选择了 按量付 费,同时选择 0 MB 固定带宽, 则同样不分配外网IP, 而且 不支持 0 MB 带宽升级, 因此请谨慎选 择。

选择实例,包括实例系列、I/O 优化实例、和实例规格。关于实例规格的详细介绍,请参考 实例规

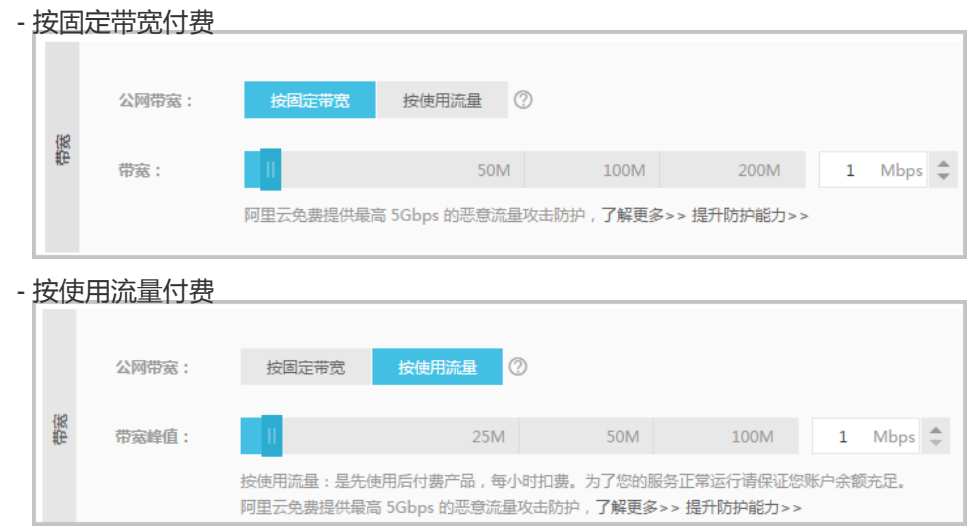

选择镜像。您可以选择公共镜像,包含正版操作系统,购买完成后再手动安装部署软件;您也可以选 择镜像市场提供的镜像,一般集成了运行环境和各类软件。公共镜像中的操作系统 License 无须额 外费用(海外地域除外)。 ٦

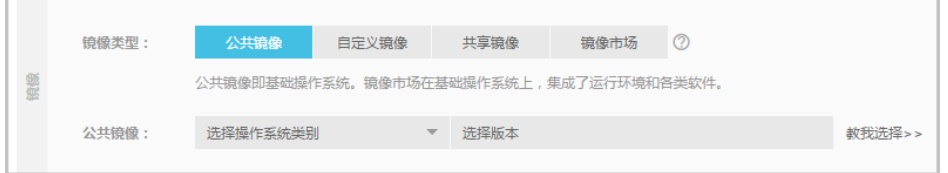

选择操作系统的时候,注意以下内容:

- 最流行的服务器端操作系统,强大的安全性和稳定性。

- 免费且开源,轻松建立和编译源代码。
- 通过 SSH 方式远程访问您的云服务器。

- 一般用于高性能 Web 等服务器应用,支持常见的 PHP/Python 等编程语言,支持 MySQL 等数 据库(需自行安装)。

- 推荐使用 CentOS。

选择存储。系统盘 为必选,用于安装操作系统。您还可以根据业务需求,选择添加最多 4 块 数据 盘,每块数据盘最大 32 TB。关于云盘的详细介绍,请参考 云盘概述。

您还可以选择 用快照创建磁盘, 把快照的数据直接复制到磁盘中。

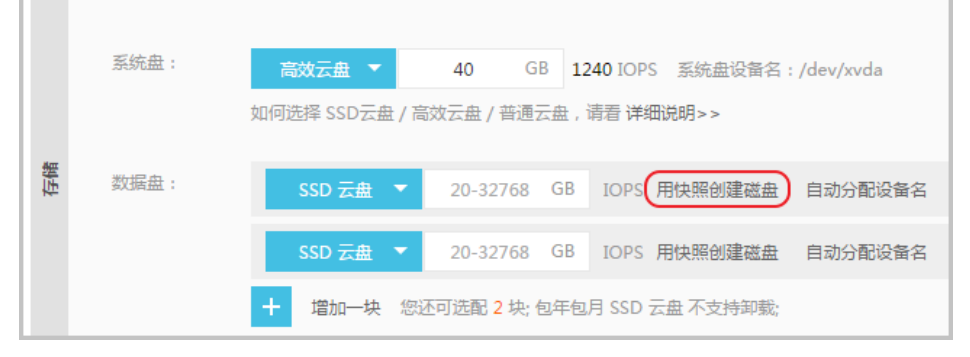

设置实例的登录密码和实例名称。请务必牢记密码。您也可以在创建完成后再设置密码。

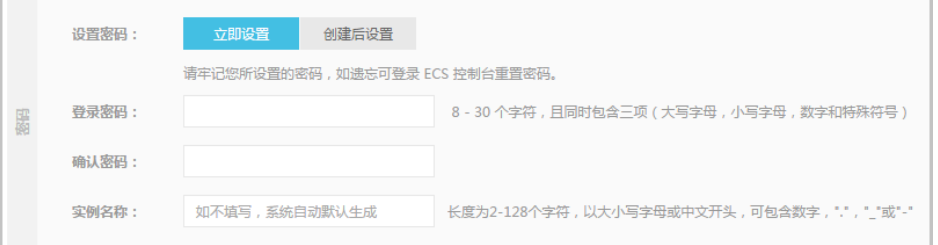

设置购买的时长和数量。

单击页面右侧价格下面的 立即购买。

确认订单并付款。

实例创建好之后,您会收到短信和邮件通知,告知您的实例名称、公网 IP 地址、内网 IP 地址等信息。您可以 使用这些信息登录和管理实例。

很多重要的信息都是通过绑定手机的短信接收,并且重要的操作(如重启、停止等)都需要手机接收验证码 ,因此请务必保持绑定手机通信畅通。

## 遇到没有资源的情况怎么办?

如果在创建实例过冲中,您遇到没有资源的情况,建议您采取以下措施:

- 更换地域
- 更换可用区
- 更换资源配置

如果依然没有资源,建议您耐心等待一段时间再购买。实例资源是动态的,如果资源不足,阿里云会尽快补充 资源,但是需要一定时间。您可以在晚些时候或者次日再尝试购买。

根据您本地的操作系统,您可以从 Windows、Linux、Mac OS X 等操作系统登录 Linux 实例。本文介绍常用 的登录服务器方式。更全面详细的登录实例方式介绍,请参考 登录 Linux 实例。

云服务器 ECS 实例创建好之后,您可以使用以下任意一种方式登录服务器:

使用远程连接软件: 常用的远程连接软件有 Putty、Xshell 等。

管理终端: 无论您在创建实例时是否购买了带宽, 都可以通过管理控制台的管理终端登录实例, 进行 管理。

手机:您也可以通过手机上的远程桌面 APP (例如 SSH Control Light) 连接实例。由于操作比较简单 ,此处不再赘述。

#### 忘记实例登录密码怎么办?

如果您忘记了实例的登录密码 (不是管理终端的密码), 请 重置密码。

## 从 Windows 环境登录 Linux 实例

远程登录软件的用法大同小异。本文档以 Putty 为例,介绍如何远程登录实例。Putty 操作简单、免费、免安 装,下载地址:http://www.chiark.greenend.org.uk/~sgtatham/putty/

启动 Putty.exe 程序,进入 Putty 主界面。

在 Host Name 中输入实例的公网 IP 地址。

- 使用默认端口 22。
- 在 Connection Type 中,选择 SSH。
- 在 Saved Session 中输入希望保存的名字,然后单击 Save , 这样以后可以方便调用而不 需要每次输入 IP 地址。

#### 单击 Open 进行连接。

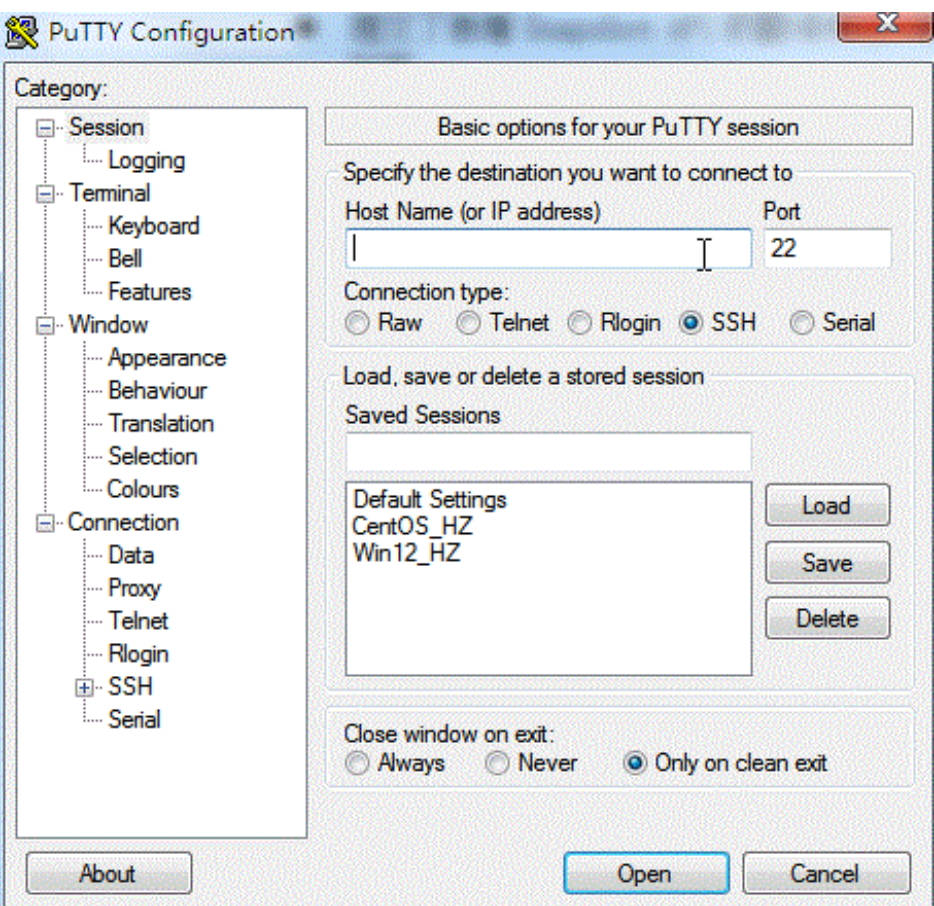

#### 首次连接, 会出现以下提示。单击 是。

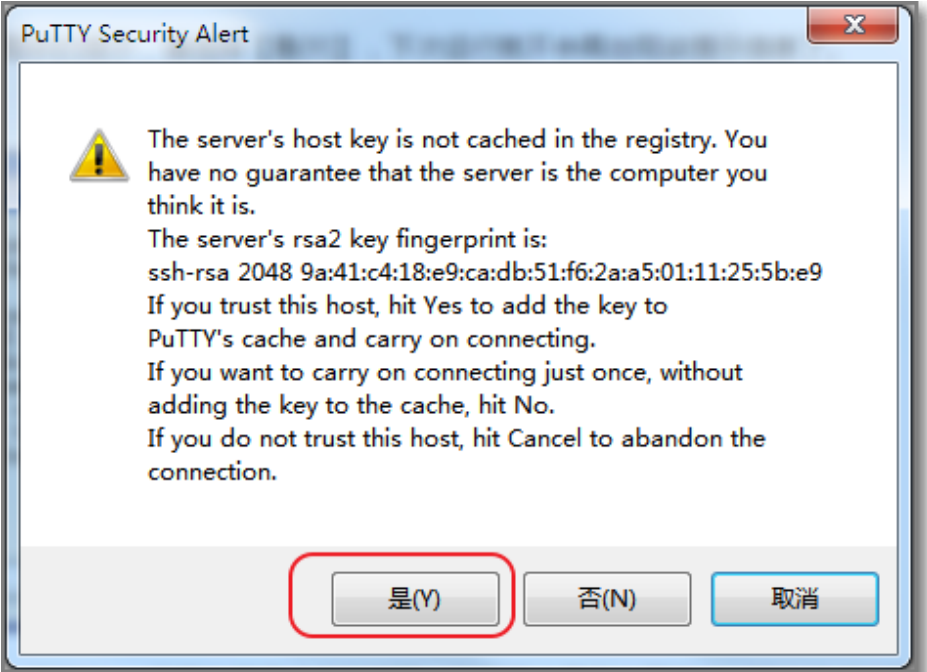

根据提示,分别输入您的 Linux 云服务器 ECS 实例的用户名和密码。注**意密码不会显示在屏幕上**。 输入完成后回车。

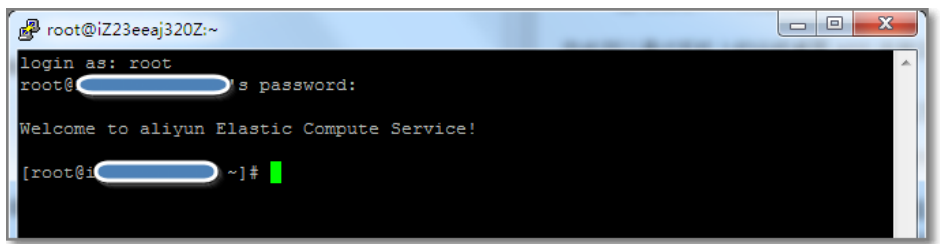

您现在成功连接到实例,可以进行操作了。

## 从 Linux 或 Mac OS X 环境登录 Linux 实例

直接使用SSH命令进行连接,如:ssh root@*实例的公网IP*,然后输入该实例的 root 用户的密码,即可完成登 录。

#### 使用管理终端登录实例

管理终端作为一种区别于普通远程的连接工具,在普通远程工具(比如 Putty、Xshell、SecureCRT 等)无法 使用的情况下,您可以通过管理终端进入云服务器登录界面,查看服务器界面当时状态;如果您拥有操作权限 ,可以登录到服务器进行操作配置,对于有技术能力的用户解决自己遇到的问题有很大的帮助。

#### 使用场景 Ĩ

管理终端适用于包括但不限于以下场景:

实例引导速度慢如启动自检,您可以通过管理终端查看进度;

您的实例内部软件设置错误导致无法远程连接(例如防火墙设置出错), 您可以通过管理终端登录 ,然后重新设置防火墙;

应用消耗 CPU/带宽比较高,导致无法远程连接(例如被肉鸡,进程CPU/带宽跑满),您可以通过管 理终端进入登录结束异常进程等。

#### 操作步骤 Ī

登录 云服务器管理控制台。

找到到要连接的实例。

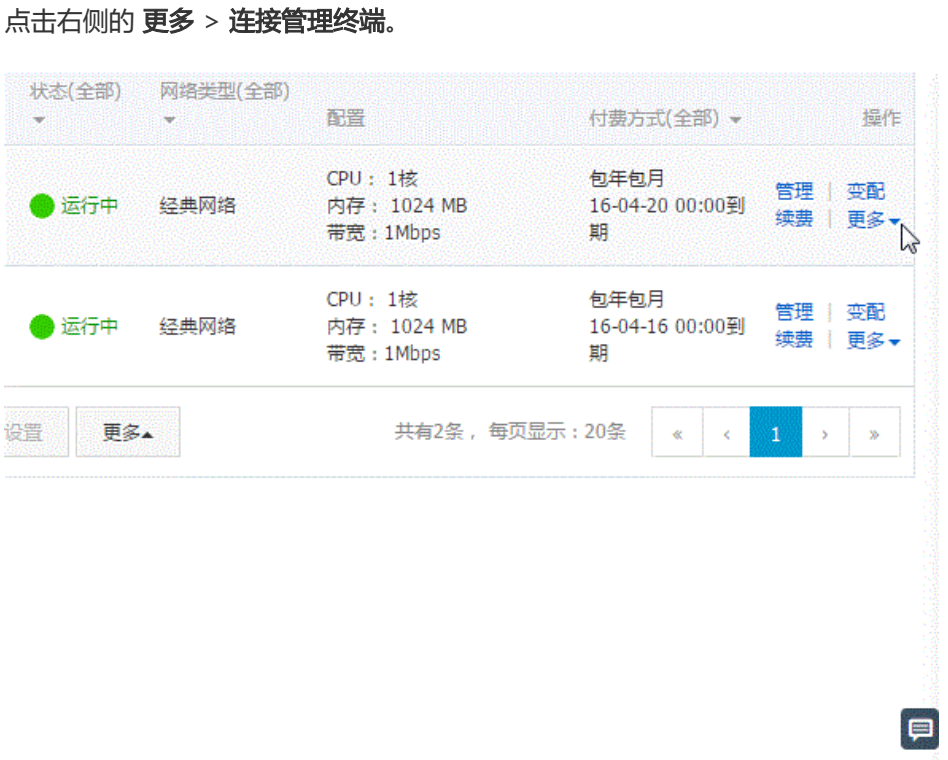

第一次使用会提示连接密码。该提示只出现一次,以后每次登录时都需要输入该密码,请务必记下该 密码。

如果忘记密码,或希望使用自己熟悉的密码,单击右上角的修改管理终端密码。

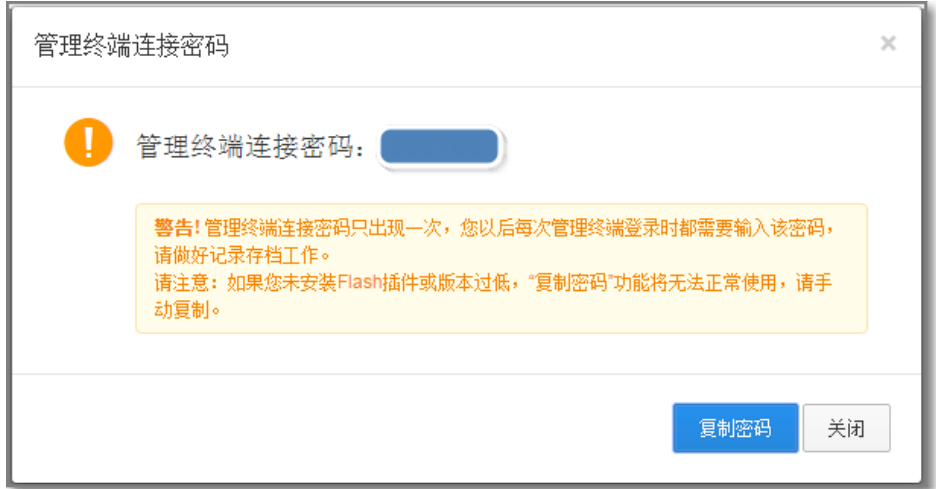

单击左上角的 发送远程命令 的 连接管理终端。输入连接密码。

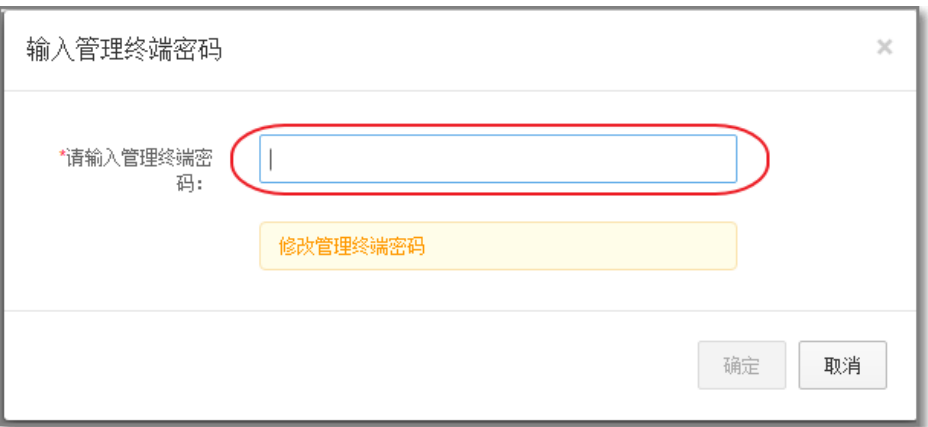

输入用户名 root 和密码。密码是您 创建实例 时设置的密码。

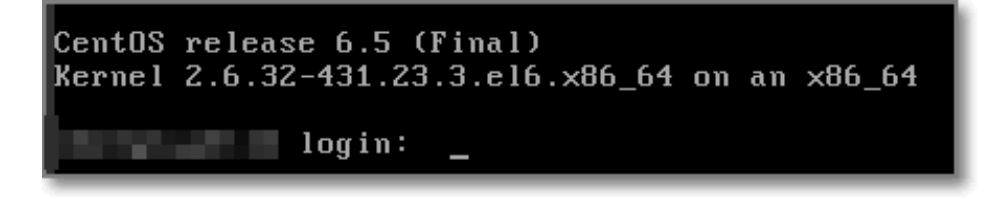

Linux 实例支持 CTRL+ALT+F1-F10 的快捷键切换,可以切换不同的终端来进行不同的操作。

如果出现黑屏,是因为 Linux 实例处于休眠状态,单击键盘上任意键即可唤醒。

#### 管理终端 FAQ Ĩ

管理终端是独享的吗? 目前是独享。用户独占登录情况下,其他用户无法登录。

忘记了管理终端密码,怎么办? 第一次打开连接管理终端,界面会显示用户 VNC 密码,而且仅提示 1 次。如果忘记密码,可以通过 右上角的**修改管理终端密码**修改密码。密码限制为 6 位,支持数字和大小写字母,不支持特殊字符 。

修改了管理终端密码后,怎么登录不上? 修改密码后,需要在控制台重启实例,密码才会生效。

Linux 实例登录管理终端后黑屏,怎么恢复登录界面? 输入VNC 密码后 Linux 实例如果出现持续黑屏,说明系统处于休眠状态,按任意键可以激活,进入 登录界面。Windows 实例则需要点击发送远程命令的 CTRL+ALT+DEL 键后即可到登录界面。

我使用 IE8.0, 为什么使用不了管理终端?

支持 IE10 及以上。请下载最新的 IE 浏览器或 Chrome 浏览器。

管理终端无法访问了,怎么处理? 可以使用 Chrome 浏览器,键盘按 F12,显示开发者工具,然后查看 Console 中的信息进行分析。

如果您在创建实例时选择了数据盘,在登录实例后,系统需要先格式化数据盘,然后挂载数据盘。

另外,您还可以根据业务需要,对数据盘进行多分区配置。建议使用系统自带的工具进行分区操作。

注意:云服务器 ECS 仅支持对 **数据盘** 进行二次分区,而不支持对 **系统盘** 进行二次分区 ( 不管是 Windows 还 是 Linux 系统)。如果您强行使用第三方工具对系统盘进行二次分区操作,可能引发未知风险,如系统崩溃、 数据丢失等。

本文档以 非 I/O 优化+SSD云盘 Linux ( Redhat、CentOS、Debian、Ubuntu) 实例为例进行介绍。非 I/O 优化和 I/O 优化的区别在于,前者比后者多一个字母 x (如非 I/O优化为 xvdb,则 I/O 优化为 vdb)。

- 1. 使用管理终端,或远程连接工具,输入用户名 root 和密码登录到实例。
- 2. 运行 fdisk -l 命令查看数据盘。**注意**:在没有分区和格式化数据盘之前,使用 df -h 命令是无法看到 数据盘的。在下面的示例中,有一个 5 GB 的数据盘需要挂载。

如果执行了 fdisk -l 命令后, 没有发现 /dev/xvdb, 则表示您的实例没有数据盘, 因此无需挂载, 请

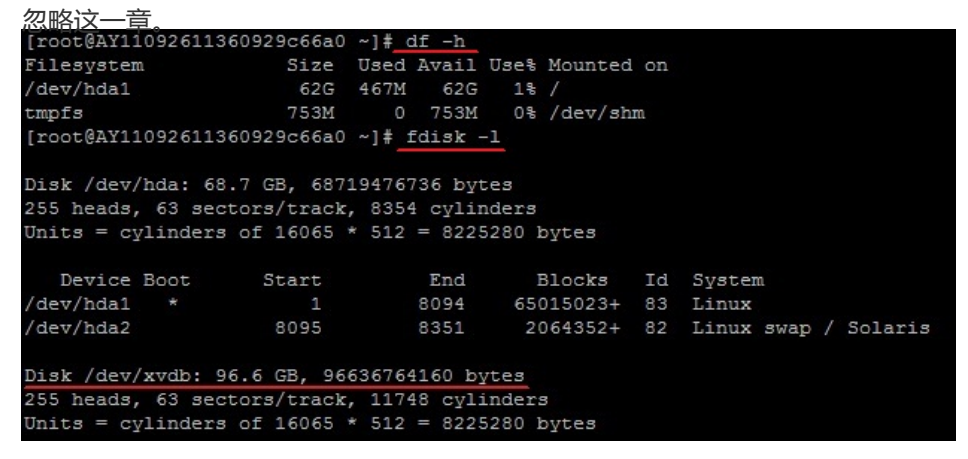

3. 运行 **fdisk /dev/xvdb**,对数据盘进行分区。根据提示,依次输入 n n,p,1,两次回车,**wq**,分区 就开始了。

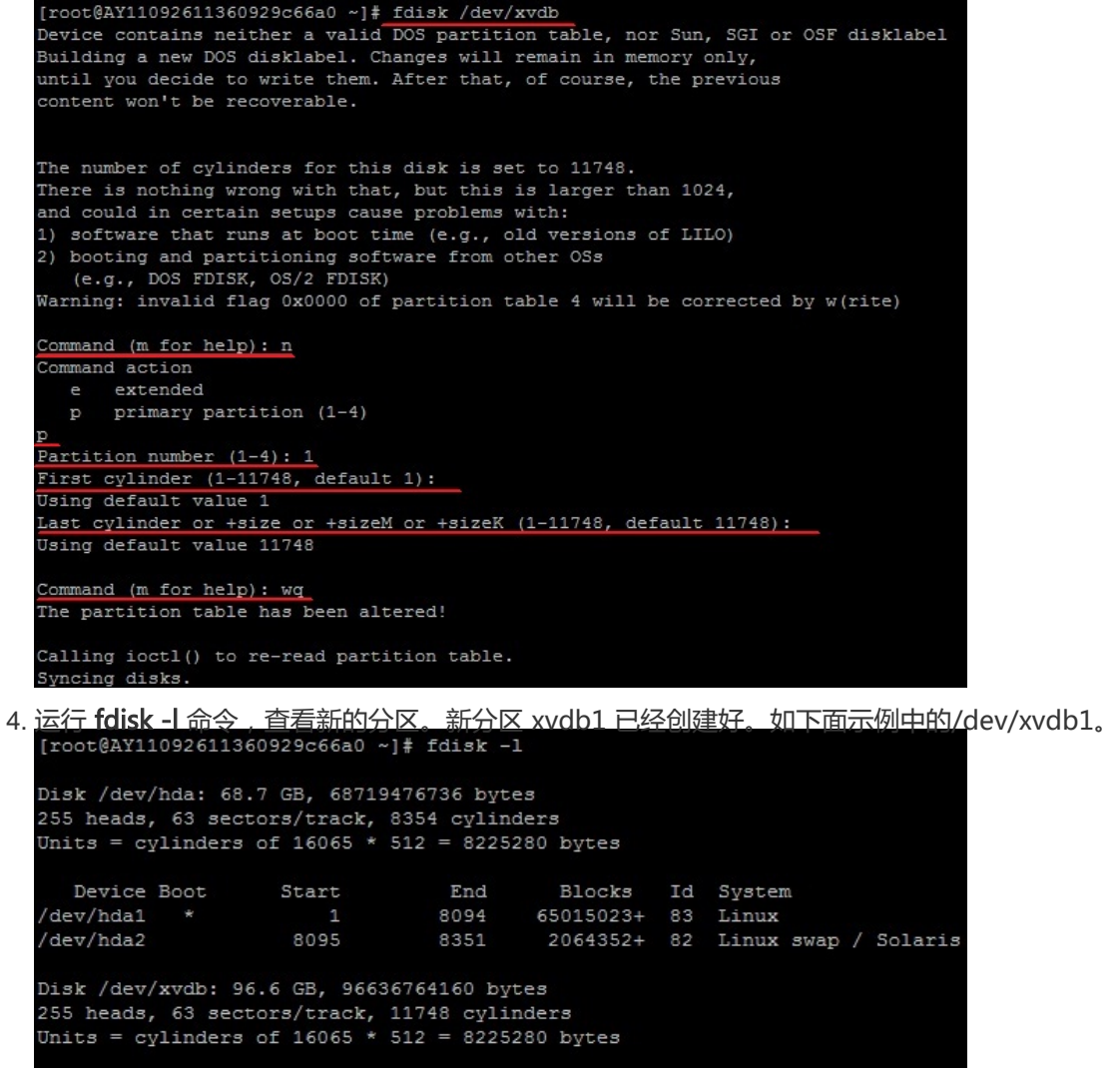

5. 运行 **mkfs.ext3 /dev/xvdb1** , 对新分区进行格式化。格式化所需时间取决于数据盘大小。您也可自

Blocks

94365778+ 83 Linux

Id System

```
主决定选用其他文件格式, 如 ext4 等。<br>[root@AY11092611360929c66a0 ~]# mkfs.ext3 /dev/xvdb1
mke2fs 1.39 (29-May-2006)
Filesystem label=
OS type: Linux
Block size=4096 (log=2)r = 100 and r = 100 and r = 211796480 inodes, 23591444 blocks<br>11796480 inodes, 23591444 blocks<br>1179572 blocks (5.00%) reserved for the super user
First data block=0
Maximum filesystem blocks=4294967296
720 block groups
32768 blocks per group, 32768 fragments per group
16384 inodes per group
Superblock backups stored on blocks:
         32768, 98304, 163840, 229376, 294912, 819200, 884736, 1605632, 2654208,
         4096000, 7962624, 11239424, 20480000
Writing inode tables: done
Creating journal (32768 blocks): done
Writing superblocks and filesystem accounting information: done
This filesystem will be automatically checked every 24 mounts or
180 days, whichever comes first. Use tune2fs -c or -i to override.
```
End

11748

Device Boot

/dev/xvdb1

Start

 $\mathbf{1}$ 

6. 运行 **echo /dev/xvdb1 /mnt ext3 defaults 0 0 >> /etc/fstab** 写入新分区信息。完成后,可以使

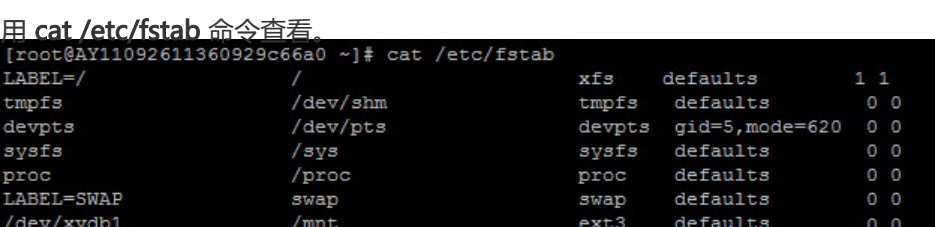

注意: Ubuntu 12.04 不支持 barrier, 所以对该系统正确的命令是: echo /dev/xvdb1 /mnt ext3 defaults 0 0 >> /etc/fstab

如果需要把数据盘单独挂载到某个文件夹,比如单独用来存放网页,可以修改以上命令中的 /mnt 部 分。

7. 运行 mount /dev/xvdb1 /mnt 挂载新分区,然后执行 df -h 查看分区。如果出现数据盘信息,说 明挂载成功,可以使用新分区了。

 mount /dev/xvdb1 /mnt df -h Filesystem Size Used Avail Use% Mounted on /dev/xvda1 40G 1.5G 36G 4% / tmpfs 498M 0 498M 0% /dev/shm /dev/xvdb1 5.0G 139M 4.6G 3% /mnt